<span id="page-0-0"></span>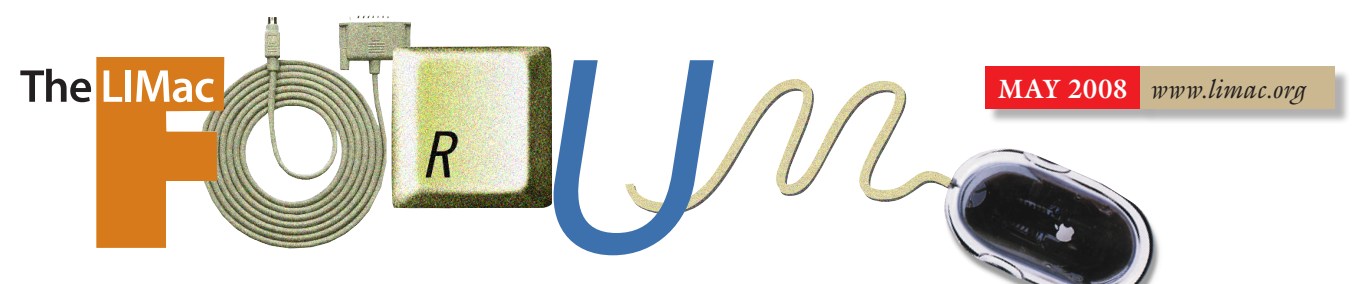

# NEWSLETTER OF THE LONG ISLAND MACINTOSH USERS GROUP

LIMac was established in 1984, when the Mac was introduced. Annual dues for membership are \$36. (*The first meeting is free.*) For information, contact any of the following: **Membership**

Donald Hennessy (516) 541-3186 *[aboutlimac@aol.com](mailto:aboutlimac@aol.com)*

**Technical Advice** Bradley Dichter (631) 348-4772 *[bdichter@optonline.](mailto:bdichter@optonline.net) net* 

**Program Coordinator**

Rick Matteson *[rgmlimac@optonline.](mailto:rgmlimac@optonline.net) net*

**Photoshop SIG** Brian Revere *[brevere@optonline.](mailto:brevere@optonline.net) net* (516) 997-5370

**MacBasic SIG** Geoff Broadhurst *[gahoof@optonline.](mailto:gahoff@optonline.net)*

*net* **Multimedia SIG**

Al Zygier *[azygier@nyc.rr.com](mailto:azygier@nyc.rr.com)*

**Produced using:** *Tex-Edit Plus, TextSoap, Adobe's InDesignCS3, PhotoshopCS3,* 

*IllustratorCS3. Fonts are:*

*ITC's Officina Sans*  and *Galliard Pro.*

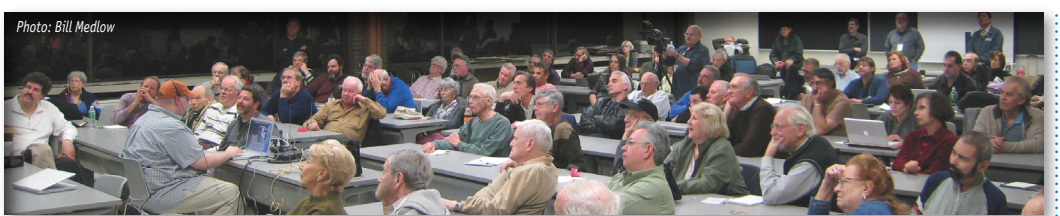

**LIMac Inc.** P.O. Box 2048 Seaford, NY 11783-0180

**LIMag** 

**President** Bill Medlow *[archbill@optonline.net](mailto:archbill@optonline.net)*

### **Vice President**

George Canellis *[gwc11713@optonline.](mailto:gwc11713@optonline.net) net*

#### **Treasurer**

Donald Hennessy *[aboutlimac@aol.com](mailto:aboutlimac@aol.com)*

**Secretary** Bernie Flicker *[twoflick@optonline.net](mailto:twoflick@optonline.net)*

## **The LIMac Forum: Editors/Graphics**

Mo Lebowitz Loretta Lebowitz *[moleb@aol.com](mailto:moleb@aol.com) [moleb@optonline.net](mailto:moleb@optonline.net)*

# **Board of Directors:**

Rick Matteson *(Program Coordinator)*  Albert Zygier Geoff Broadhurst George Canellis Al Choy Donald Hennessy Bradley Dichter *(Technical Director)* Scott Randell Bernie Flicker Bill Medlow Brian Revere Richard Hickerson

. . . . . . . . . . . . *The Forum is published monthly by LlMac. All contents, except where noted, are copyright ©2008 by LIMac. Opinions expressed are the views of the authors and do not necessarily reflect those of LIMac. Contents may be reprinted for non-commercial use,with due acknowledgment to LIMac. The LIMac Forum is an independent publication and has not been authorized, sponsored or otherwise approved by Apple Computer, Inc.*

**April's Meeting** April's presentation was by Donald MacCormick from [MacSpeech.](http://www.macspeech.com/) It featured their new product *[Dictate](http://www.macspeech.com/product_info.php?cPath=85&products_id=592)*, an [upgrade](http://www.macspeech.com/crossgrade_assistant2.php)  from their previous

product *[iListen](http://www.macspeech.com/pages.php?cID=4&pID=13)*. *Dictate* uses the same engine as

"Dragon Naturally Speaking," so it should be an improvement over *iListen*. *Naturally Speaking* is known to be an excellent product and is used by [David Pogue.](http://www.nytimes.com/2008/01/24/technology/personaltech/24pogue.html) For those of you who don't know, all of these products are speech to text software used for dictating into your computer applications (using *Mac OS X 10.4.11* or *Mac OS X 10.5.1 or greater*).

*Dictate* will work with any application into which you can type text. Donald said it takes about five minutes to set up, and that includes reading a passage to create a profile of your voice. Certain spoken commands are needed to do things such as: include punctuation, and start a new paragraph. *Dictate* allows you to keep a window open that displays these commands until you learn the which you need. You can then choose to hide the window if you like. You also must learn how to speak to the program; it is actually similar to the way you would dictate to a live secretary. You must speak slower than you would if you were having a conversation, clearly, and enunciate.

Donald than preceded to demonstrate what the program could do. Despite a few rough edges (remember this is version one), it was quite impressive.

After the demonstration, Donald answered the many questions our members asked. *Dictate* sells for \$199 and includes a highquality [microphone](http://www.macspeech.com/pages.php?pID=67) (required for successful use of the program).

If you need more information check out their Web site at *[www.macspeech.com.](http://www.macspeech.com) –Scott Randall*

# **May's Meeting**

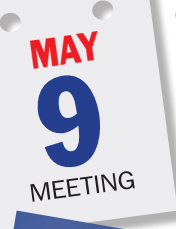

Get ready! It's time for "the [Dave Marra Experience"](http://www.marrathon.com/present.html) again! This month's program is, *"Introducing Mac OS X v. 10.5 Leopard!"*

Packed with over 300 [amazing new innovations,](http://www.apple.com/macosx/features/300.html) Mac *OS X* (v.10.5) *Leopard.*

features a completely new *[Desktop](http://www.apple.com/macosx/features/300.html#desktop)* and *[Finder](http://www.apple.com/macosx/features/300.html#finder)* environment,making it even easier to quickly browse and locate your files; *[Quick Look](http://www.apple.com/macosx/features/300.html#quicklook)*, to view the contents of your documents without opening them; *[Time Machine](http://www.apple.com/macosx/features/300.html#timemachine)*, a revolutionary automated file

backup and recovery utility; *[Spaces](http://www.apple.com/macosx/features/300.html#spaces)*, an exciting new way to keep your Mac clutter-free and organized; *[Dashboard](http://www.apple.com/macosx/features/300.html#dashboard)* with *Web Clip*, to [create](http://www.apple.com/macosx/features/300.html#dashcode)  your very own *Dashboard Widgets*; *[iChat](http://www.apple.com/macosx/features/300.html#ichat)*, for high-quality video and audio conferencing, remote screen sharing, slideshow and presentation delivery; along with significantly updated versions of *[Spotlight,](http://www.apple.com/macosx/features/300.html#spotlight) [Safari,](http://www.apple.com/macosx/features/300.html#safari) [iCal,](http://www.apple.com/macosx/features/300.html#ical) [Automator,](http://www.apple.com/macosx/features/300.html#automator)  (May's Meeting [continues on Page 6\)](#page-5-0)*

### **General meeting time schedule:**

Meetings are held at The New York Institute of Technology, Building 300 (Anna Rubin Hall), Old Westbury, Long Island. *Meetings start promptly at 7:00 p.m.* **Bradley Q&A: 7:00 – 7:30 p.m. Beginner's Q&A: 7:00 – 7:30 p.m. Featured Presentation: 7:30 – 8:20 p.m.**  followed by announcements and raffle drawings**.**

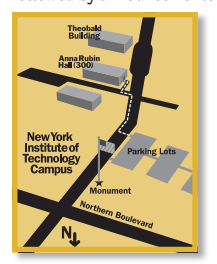

**SIG Meetings:**  (Special Interest Groups) **8:30–10:00 p.m.** *Photoshop* **SIG, MacBasics SIG: There will be no SIGS this Month.** | In bad weather, call (516) 686-7789. | The next LIMac board meeting will be at the Plainedge Library, (516) 735-4133, on Wednesday, May 14th, at 8 p.m.

<span id="page-1-0"></span>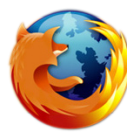

**Find Files Fast** *by [Kirk McElhearn,](http://www.mcelhearn.com/)  [Macworld.com](http://www.macworld.com/article/132755/2008/04/spotlight1.html)* The *Spotlight* menu is often

the quickest way to start a

search. And with the right keywords and Boolean operators, the *Spotlight* menu can dish up impressive results. But finding the files you need isn't always as simple as typing a few words. For large or complex searches,

open a *Finder* window and run your query from there. This will let you access a wider range of attributes and search criteria, let you combine multiple criteria to define your searches more precisely, and give you more options for sorting and viewing your results. 

#### **Start a Finder search**

There are several ways to access *Spotlight* via the *Spotlight*. You can open a generic *Finder*

window and use the search box at the top, press *Command-F* to convert any open *Finder* window into a search window, or press *command-option-spacebar* to open a brand-new search window.

*Press Command-F* to open a search window in the *Finder*. You can limit your search to specific areas of your system or network. Click on a column header to changer how results are sorted.

*[\(Continues on Page 3\)](#page-2-0)* You can also access the *Finder* window after you've started a query in the *Spotlight* menu (useful if you're having trouble narrowing down your results). Simply choose *Show All*  at the top of the menu, and *Spotlight* will display the results of that search in a *Finder* window. (Note that Tiger's dedicated Spotlight results window – which appeared when you chose *Show All Results* – is now a

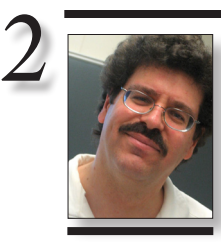

**Bradley Dichter** *[bdichter@opton](mailto:bdichter@opton-line.net)[line.net](mailto:bdichter@opton-line.net)*

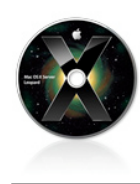

# TIPS!

#### **Spaces, Exposé, Dashboard: Leopard Survival Guide**

If you asked Macworld's editors which new *Leopard* features have pleasantly surprised them most, many (but definitely not all) would put *Spaces* on that list. It's one of those features that, once you start using it, you find all sorts of handy things to do with it. (Rob Griffiths, for example, runs his *Windows* virtual machines in *Spaces*  of their own.)

Here are a few of the tricks and tips we've learned for using *Space*s – along with *Exposé* and *Dashboard* – as efficiently as possible:

#### **Spaces & Exposé:** Spaces supports

numerous keyboard shortcuts. For example, to display

# **Bradley's Tech Session President's Message**

| **I've read that you should take precautions when using the [WiFi hotspots](http://www.wififreespot.com/ny.html) like Panera bread. Should we take similar precautions at home? "Could my savvy teenager be reading my E-mails? He set up the computer in the first place."**

There are several possible problems at a public hotspot. Make sure you connect to the (infrastructure mode) WiFi network with the SSID (network) name specified by the provider. At a Panera bread, the official wireless network may be named panera, but someone in range may be hosting their own ad-hoc mode peerto-peer wireless network called panera1 and you could log into his spoofed network and you could enter sensitive account information on their pirate Web site. Think of it as an evil twin. Even before you do connect to the wireless router, in *System Preferences*, turn on your *Firewall* and turn off *file sharing* to protect your Mac. While there, in the Network system preference, turn off the option to automatically connect to the strongest open network and only connect to trusted networks. Also these unsecured wireless networks do no encrypt any data sent or received, so it is possible that your data could be intercepted by a savvy and unscrupulous user nearby. I would suggest not entering your sensitive data while at a public hotspot, but checking your personal E-mail should be OK. As for home wireless access, first off, you should configure your wireless router to use WEP or WPA security which requires a password. WPA is more secure but it's overhead tends to slow things down for most wireless routers. Your Mac can remember the password, so it's not a problem, but it blocks out the causal interloper neighbor who could otherwise use your network. That prevents them from using your bandwidth and also prevents any illegal activities they may do online be attributed to your Internet account. Keeping them off your network also blocks them from using any other resources on your intranet, like a shared volume, printer or music files shared via *iTunes*. You can also enable MAC address filtering to be really sure nobody unauthorized gets on the wireless network. The MAC address is also known as the *Ethernet* address and is unique to each computer and network printer. You can find your MAC address for each Mac by going to the *System*  $\cdot$  (*Q*&*Continues on Page 3.)* 

LIMac is always ready to meet the needs of its members. During the last few months the Board has been considering something new to add to our monthly meetings: "Short Takes." The main idea of which is to introduce a howto-do-something task each month. Each *Short Take* will be only fifteen-minutes long.

If you have any ideas or requests for some Mac tasks you'd like to be shown (technical, creative, etc.), please let us know.

*Profiler*, clicking on *Network* and click on your "active service" which would be your *Built-in Ethernetor Airport*. The MAC address is shown as a six-place, two-digit hexidecimal number separated by colons. By locking down just your Macs and (heaven forbid) PCs, even if a family member invites a friend over with a laptop, and gives out the wireless network name and password, it won't be able to get on as it's not on the approved list. Of course this adds an additional hassle when you upgrade to a newer machine and have to modify the router to permit it Internet access. For remotely located desktop computers, I've suggested the speedier and more secure powerline bridge options. See *[www.](http://www.netgear.com/Products/PowerlineNetworking) [netgear.com/Products/PowerlineNetworking/](http://www.netgear.com/Products/PowerlineNetworking/PowerlineEthernetAdapters/XETB1001.aspx) PowerlineEthernetAdapters/XETB1001.aspx* or *[www.netgear.com/Products/Powerline](http://www.netgear.com/Products/Powerline)  [Networking/PowerlineEthernet Adapters/](http://www.netgear.com/Products/PowerlineNetworking/PowerlineEthernet Adapters/XEB1004.aspx) [XEB1004.aspx](http://www.netgear.com/Products/PowerlineNetworking/PowerlineEthernet Adapters/XEB1004.aspx)* which offers up to four remote computers and printers an 85Mbps connection. *Airport* connections can be unreliable. As for the threat of your teenager invading your online privacy, you should change the passwords on the router as well as the wireless part, your Mac's account(s) and your E-mail account and of course the settings on the Mac to get your E-mail. Could be a problem if only he knowns how to do these tasks. Turn off automatic login in the *Accounts System Preference*. In the *Security System Prefs* panel, turn on "*Require password to wake from sleep or screen saver*" which should help in case he can get to the computer physically. By changing your E-mail password, he can't even look at your E-mail via the *WebMail* option. To exert greater controls, change his account password on his computer, and enable parental controls for his now nonadmin account and you can then control which

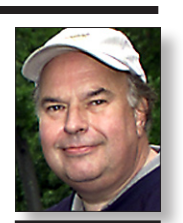

**Bill Medlow** *President [ArchBill@opton](mailto:ArchBill@opton-line.net)[line.net](mailto:ArchBill@opton-line.net)*

an overview of all your spaces, *press F8.* In this view, you can use the arrow keys to move between spaces, press the *spacebar* or return to display the selected space, or simply type a space number to display it instantly (spaces are numbered sequentially from left to right, starting in the top left corner). To move directly to another space, hold down the *Control* key and type that space's number. To cycle from one space to the next, hold down *Control* and press an arrow key. (You can, of course, customize these shortcut keys in the *Exposé* & *Spaces* preference pane.) *–Joe Kissell* . . . . . . . . . . . . . . . . . .

### **Move All Windows at Once:**

*[\(Cont. on Page 3\)](#page-2-0)* What if you want to move all of an application's windows to another space? Sure, you can drag them one by one, but that's a pain. Instead, hold

#### <span id="page-2-0"></span>*[\(Continues from Page 2\)](#page-1-0)*

thing of the past.) If the *Finder* displays your search results in *Icon view*, you'll probably want to switch to *List view* to get a better look at your results. You can then select the column headers to sort by name, kind, or date. If you prefer a more graphical approach, switch to Leopard's new *Cover Flow* view to look at previews of your files.

#### **Hone your search**

The *Finder* window's search bar contains several options for tailoring your results. You can click on the *File Name* button (new in *Leopard*), which forces *Spotlight* to search only for file names rather than names and contents. Or you can click on to change the target of your search from the folder you were in when you started searching, to your entire Mac. If your computer is connected to

other Macs, click on the *Shared* button to search networked machines as well. When your Mac is connected to other *Leopard* machines, *Spotlight* will search both file names and file contents. But when your computer is connected to a Mac running *Tiger , Spotlight* will search only file names. Add criteria

On the right side of the *Finder* window's search bar is a plus-sign button. Clicking on

it brings up two pull-down menus; by default, the first is set to *Kind*, and the second is set to *Any* – but there are other options to choose from. To narrow down your results, start by selecting one of the criteria in the first menu, such as *Created Date*, *Last Opened Date*, or *Name*. Or choose *Other* to call up many more options, including *Authors, Audio Bit Rate, E-mail Addresses, Recipients* (people *[\(Continues on Page 4\)](#page-3-0)*

# **More of Bradley's Tech Session**

down the *Shift* or *Command* key before you click and hold on a window. Then, still holding down that key, drag one window of a program; all that program's other windows will follow. You can use a similar trick to move just one window to the exact same physical location in a new space. Say you've got a *Finder* window open, and it's about 200 pixels below and 200 pixels to the right of the *Apple* menu. To move this window to the exact same position in another space, start dragging the window, and then press and hold the *Shift* key before you drop the window into the new space. When you drop the window, it will move into the same position it had in the first space. *–Rob Griffiths*

#### **Assign an Application to All Spaces:**

. . . . . . . . . . .

By default, a window will stay in the space that was active when you opened it – so an application may have one or more open windows in several spaces. If you want all of an application's windows to appear in every space, go to

Web sites he can see with the *Parental Controls* pane, perhaps limit the hours a day he can use the computer and even log what websites visited and keep logs of his *iChat* conversations. These settings can be changed remotely from your Mac. If needed, you can even turn on screen sharing on his Mac and watch everything he's doing from your Mac. That's assuming you are both running *Leopard*. The above applies regardless if your network is wired or wireless or any mix.

### | **Sometimes in Apple's** *Mail,* **I get a spinning beach ball and then the progress pie charts next to each mailbox as it reads new mail. It's configured for nothing but Apple's** *.Mac* **account. My wife uses Optimum Online.**

I would suspect either there is yet another problem with the *.Mac* servers or you have a E-mail stuck trying to be sent. I would bring up the *Activity* window to get a more detailed indication of just what *Mail* is trying to do. Of course, if someone is sending you a E-mail with a very large attachment, then things could take longer than usual. It's possible that your network is overloaded at the same time you are trying to get new mail, and this the available bandwidth is limited. The same thing could be happening if you are on a wireless network and the signal strength is weak, and thus the available bandwidth is limited. It could be your neighbor is using your bandwidth because they got on your unsecured wireless network. Most routers can show you the network clients of the DHCP server. If it show more network devices than you are aware of, that could indicate a neighbor's computer. You can also try the shareware program called *[IP Scanner](http://10base-t.com/software/macintosh/ipscanner.html)* by 10base-t interactive. I've also seen malfunctioning cable modems offering very limited speeds. Sometime all it takes to clear that is to kill the power to the modem and plug it in, wait a few moments for it to boot up and then things are back to full speed. Sometimes the cable modem is damaged, perhaps from a power surge, and needs to be replaced. You should be able to replace it at your local [Cablevision store](http://www.optimum.com/support/optimum_stores.jsp#long_island). If your wife is checking for E-mail as well, it's entirely likely she has also configured *Mail* for her account. If *Mail* is checking for both accounts simultaneously, then of course it's likely to be a bit slower, even if you are ignoring her mail.

*[\(Cont. from Page 2\)](#page-1-0)* Web sites he can see with the *Parental Controls* : If *Mail* is in fact checking for two accounts, you could seperate her E-mail by setting up some other program, like *[Thunderbird](http://www.mozilla.com/en-US/thunderbird/)* for her E-mail and disabling her account in *Mail*. This way you each have your own program for mail.

### | **A few months ago, I switched from a PC to a Mac. I used Microsoft** *FrontPage* **to create a Web site. What software on the Mac can I use to continue working on the site?**

There is no *FrontPage for Mac OS X* and it never got very far (1.0d) for *Mac OS 8/9*  either. The professional choice on the Mac is now *[Dreamweaver CS3;](http://www.adobe.com/products/dreamweaver/features/)* \$400, but there is also *[GoLive](http://www.adobe.com/products/golive/)* 9, both from Adobe. Your new Mac came with the iLife '08 bundle, which includes the lightweight *[iWeb.](http://www.apple.com/ilife/iweb/)* On a budget you may want to look at Softpress' *[Freeway Pro](http://www.softpress.com/products/freewayfeatures.php)* (\$249) or *[Freeway Express](http://www.softpress.com/products/freewayexpressne.php)* (\$79) or Realmac's \$49 *[RapidWeaver,](http://www.realmacsoftware.com/rapidweaver/)* Karelia's *[Sandvox](http://www.karelia.com/)* (\$49-\$79) and Panic's *[Coda](http://www.panic.com/coda/)* (\$79). Front Page web sites may require the use of Front Page Server extensions. Many of these can be replaced by platform independant CGI scripts. Of course, if you keep the *Front Page* basis and just make less drastic changes, then any editor will work as long as you leave those bits alone. Most Web sites are hosted on UNIX/LINUX servers which don't support these non-standard features, so perhaps your Web site doesn't use them, so you would have no problem switching to designing your Web site on the Mac. The LIMac Web site is edited with *Adobe GoLive*, but considering it's basic nature and the \$400 price of *GoLive*, you may want to try something cheaper first.

## | **On the** *Leopard* **upgrade before the latest, I could hold the** *Control* **key and click on the** *Airport* **symbol in the menu bar and then I could see channel and signal strength information for the wireless network I was connected to. It seems to have disappeared after this 10.5.2 update.**

*[\(Q&A continues onPage 7\)](#page-6-0)* After checking with Dave Marra, and a quick search online (Adam Engst's [TIDBits.](http://db.tidbits.com/) [com\)](http://db.tidbits.com/), I confirmed that the function is still there, but the key to press first is the *Option*

*Spaces Preference Pane*, choose the *Spaces* tab, click on the plus-sign (+) button, navigate to the application, and click on *Add*. Then choose *Every Space* from the pop-up menu in the Space column next to that application's name. The *Every Space* setting is appropriate for applications you use constantly, such as *Stickies*, *iTunes* (especially if you have the window minimized to the controller view), and *iChat*. *–Joe Kissell*

the *Exposé and* 

3

#### . . . . . . . . . . . . . . . . . . **Assign the** *Finder*  **to** *All Spaces:*

*(Cont. on Page 4)* Each space has its own set of Finder windows – so if you want access to one folder in several different spaces, you'll have to open a new *Finder* window in each space. If you find this annoying, you can set the *Finder*  to be the same in all your spaces. To do this, follow the preceding instructions for assigning an application to all spaces, but navigate to the / *System/Library/ CoreServices folder*  and select Finder. *–Joe Kissell*

#### <span id="page-3-0"></span>*[\(Continues from Page 3\)](#page-2-0)*

who received a certain file), Layers (names of *Photoshop* layers), and much more. Click on the check box next to an item if you want it to appear in the main pull-down menu for easy access in the future. As you select different options, the second menu changes dynamically so you can set the appropriate parameters (such as dates, numbers, and so on).

When you select *Other* from the first pulldown menu, you'll see a list of all the file attributes *Spotlight* recognizes. To make one of these items appear in the main pull-down menu, place a checkmark next to its name. 

If you're looking for a particular type of file, keep the first menu set to *Kind*, and use the Any menu to select from *Images, Documents, Movies*, and more. (It's the same as using the

kind: *keyword*, only you don't need to remember the keywords or manually enter them.) You can access more file types by choosing *Other* from the *Any* menu and then entering a kind of file in the text field, such as *Excel* or *MP3*.

#### **Combine multiple queries**

 **Sore Eyes**

Sometimes a search requires more than one set of criteria to summon the results you

want. *Finder-window* searches let you specify as many parameters as you want. Say you want to search for all PDF documents you've created in the past week. To do this, leave the first menu set to *Kind*, and set the *Any menu* to *PDF*. Click on the plus sign in the search bar to add another search parameter. Set the first two pull-down menus to *Created Date* Is *Within Last*, enter *1* in the box, and *[\(Continues on Page 5\)](#page-4-0)*

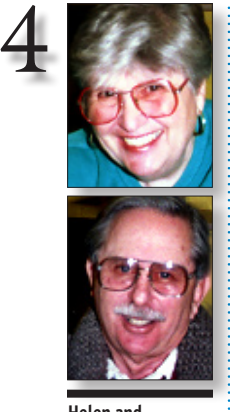

**Helen and Sheldon Gross** *[shel9@verizon.net](mailto:shel9@verizon.net?subject=Sore Eyes May 2008)*

*Note: Sore Eyes site referrals are for your information only. Neither the Grosses nor LIMac endorse any of the sites or their products.*

Ok. We did it. We bought a new MacBook for Shelly to replace his old PowerBook. Actually, as I think about it, we seem to get a new computer for one of us just the way we used to buy new cars. We stagger the purchases, one for him and one for me, so that we are always covered by AppleCare one way or another, should we as always have questions. Now we are on *Leopard* with the new MacBook and the new discoveries are overwhelming. We hardly know where to begin.

 We bought the new computer to replace an old Power Book that had been misbehaving. Everything seemed to work except for the Mail program. Whenever we went to Mail, it disconnected the computer from our internet wireless connection. After struggling with it for days and several phone calls later, we attempted to reinstall the *Tiger Operating System*. Since we didn't want to lose everything, we used *Archive and Install*. We ended up with a folder named *Previous System* and were no better off than before. We took it to the Genius Bar at the Apple Store who reinstalled things and we nevertheless decided that a replacement was our next step.

The new computer is lovely, so far. It looks great and all sorts of things are supposed to

The following is just a small sampling of the vendor offers available to LIMac members. Please visit the LIMac Bulletin Board at *[www.](http://www.limac.org/invboard/) [limac.org/invboard/](http://www.limac.org/invboard/)* for a complete, up-to-date

**Maximize your research time** with *EndNote* from Thomson Scientific. Use *EndNote* to manage your references, images and PDFs, and create bibliographies instantly in over 2,800 publishing styles. Save retyping references for research papers, grants, dissertations, CVs and more! Compatibility with Mac *AppleScript* lets you automate and extend EndNote functions between applications. This \$149.95 special offer to user group members is a 50% discount from the regular price of \$299.95. Full-time students should check the student prices avail-

able for *EndNote*. *www.endnote.com* 

through July 31, 2008.

*Promotional code:* This offer is valid

be either automatic and/or possible. Transfer of the data is handled at the time you set it up. Supposedly!!!! When it transferred the data, things like the Address Book data and the Bookmarks for *Safari* did not appear where they should have. I called AppleCare and a very helpful techie taught me about *Migration Assistant* and we tried again. No result that we could see.

At this point, our own personal Systems Analyst arrived in New York for the holidays. He discovered that the *Migration Assistant* on *Leopard* and the original transfer during installation had both worked by creating *Previous System 1* and *Previous System 2* on the new MacBook. Several hours later, we had everything we needed where it was supposed to be and we could toss *Previous System 1* AND *Previous System 2* in the trash where they belonged. Now all that remains is to empty the old PowerBook of our files and set it up for our daughter, who will have to go through the process of copying her old files from her older iBook. That's the way we pass them down. It's called recycling, I believe.

 More about *Leopard* when we learn something about it.

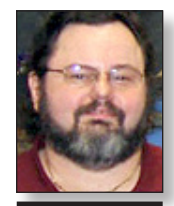

**George Canellis** *[gwc11713@optonline.](mailto:gwx11713@optonline.net?subject=User Group News May ) [net](mailto:gwx11713@optonline.net?subject=User Group News May )*

list.

# **User Group News**

Stellar, a leader in data recovery since 1993, proudly announces a discount offer for *Stellar Phoenix iPod Recovery for Mac* which provides quick, simple and powerful data recovery software for crashed or unresponsive Apple iPods. It helps recover data from damaged, deleted or corrupted iPods. *Stellar* shows its love for user groups with this offer of \$29.25, a 25% discount off its retail price of \$39.00. *[www.ipod](http://www.ipoddatarecovery.net/buy-now.php)[datarecovery.net/buy-now.php.](http://www.ipoddatarecovery.net/buy-now.php)* Coupon Code:

This offer is valid through July 31,

2008.

**Own a Mac computer?** Like to watch television? Want to watch television on your desktop or laptop anytime or anywhere there's a highspeed connection? Whether you're plugged in or on wireless, interactive television will never be the same, and Skobos can prove it to you. Skobos, regularly \$29.00, is available for an *[\(User Group News continues on Page 6\)](#page-5-0)*

### *[\(Cont. from Page 3\)](#page-2-0)*

The *Same Finder* in *Every Space*: If you want the *Finder* (or any other program) to appear in all your spaces, choose *Every Space* from the *Space* dropdown menu in the *Spaces Preference* pane.

#### . . . . . . . . . . . . . . . . . . **Change the** *Space-Switch* **Delay**:

When you drag a window to the edge of your screen and hold it there for a moment, you move that window to the space next to that edge of your screen. The default delay before the window moves to the next space is 0.75 seconds. To change that delay to half a second (for example), open *Terminal* and enter defaults *write com. apple.dock workspaces-edge-delay float 0.5.* Press *Return*, and then enter *killall Dock*. You can replace 0.5 – half a second – with whatever value you wish. To return to the original value, enter the commands again with the value 0.75. *–Joe Kissell*

#### **Troubleshoot**  *Spaces* **with** *Dock Restart***:** If you start having problems with *Spaces* and don't

. . . . . . . . . . . . . . . . . .

*[\(Cont. on Page 5\)](#page-4-0)*

#### <span id="page-4-0"></span>*[\(Continues from Page 4\)](#page-3-0)*

select *Weeks* from the last menu. *Spotlight* will display all files you created or updated within the past month.

This search collects all the PDF files created in the past week. When you're done, you can click on *Save* to store the search in the sidebar for future use.

Although it's not obvious, you can also use *Boolean* search terms to set up a *Finder* search – to exclude criteria or to create an OR search. Once you have one condition set up, you can add a *Boolean* term to your next condition by option-clicking on the plus sign. The plus sign will turn into an ellipsis (…), and you'll get a new pull-down menu with options for Any (OR), All (AND), or None (NOT).

**Save searches for later** What if you plan to search for recently cre-

ated and updated *Word* files once a month, so you can back them up? There's no reason to manually type the same commands every time. You can save yourself some work by preserving the searches you run regularly – as *smart folders*. To save your current search as a *smart folder*, click on the *Save* button in the *search bar*, enter a name for the folder, and select a location to save it in. Enable the your smart folder a permanent fixture in that locale.

Whenever you open this *smart folder*, *Spotlight* will run the search again and update the results with any new files that fit the criteria.

*–Kirk McElhearn*

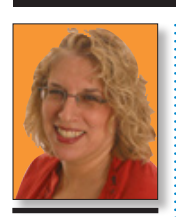

**Ilene Strizver** *[Ilene@thetypestudio.](mailto:ilene@thetypestudio.com?subject=TypeTalk May ) [com](mailto:ilene@thetypestudio.com?subject=TypeTalk May )*

*Ilene Strizver, founder of The Type Studio, is a typographic consultant, designer, writer and specializing in all aspects of typographic communication, from the aesthetic to the technical. Ilene conducts Gourmet Typography Training internationally. For more information, visit [www.the](http://www.thetypestudio.com)[typestudio.com.](http://www.thetypestudio.com)*

### *[\(Cont. from Page 4\)](#page-3-0)* want to reboot your

Mac, try going to *Terminal* and typing killall *Dock*. The Dock will restart and, with it, Spaces. (Alternatively, you can also restart the Dock from *Activity Monitor.*) *–Rob Griffiths*

#### **Assign All [Exposé](http://docs.info.apple.com/article.html?artnum=304786)  Modes to a Single Key: By default, Exposé's three modes**

All Windows, Application Windows, and Show Desktop are assigned to three different function keys. If you're running short on function keys, you can assign those three modes to a single

## Type On A Curve

Setting type along a curve is a task most designers encounter at one time or another. If you think our state-of-the-art digital typesetting tools make this as simple as placing type on a horizontal baseline, think again! Setting type on a curve creates spacing and kerning issues that need to be addressed on line-byline basis – sometimes even letter by letter.

Placing curved baseline alters relationship between characters in unpredictable ways. Most often, overall spacing of your type may become too open when placed on a curve. If this happens, reduce the tracking of the whole piece of text as needed until the desired spacing and readability are achieved.

Another common problem with curved text is that the spacing between certain letter combinations will become unbalanced in relationship to the rest of type. To fix this, adjust the kerning between the combinations in question until the spacing is correct. This is a matter of your tastes.

Sometimes, even tweaking the tracking and kerning won't be enough to give you *exactly* the right result. In these cases it's worth it to set the problematic characters separately from the rest of the text, allowing for more flexibility in placement.

Setting type along a curve makes a strong graphic statement. By paying careful attention to these relatively minor details, your curved

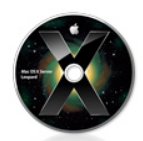

**Quick-Toggle** *Dock Magnification***:** You can enable and disable *Dock Magnification* (which enlarges *Dock* icons as you move your mouse cursor over them) via the *Dock's* preference pane. If

*Magnification* is disabled but you want to enable it temporarily so you can get a better look at a particular icon, simply hold down *Shift-Control* as you move your mouse cursor over the *Dock*. Icons will be magnified as long as you hold down those keys. This also works in reverse: if *Dock Magnification* is enabled, holding down shift-control will temporarily disable it.*–Dan Frakes*

**Navigate the** *Dock* **with the** *Keyboard:* You could use your keyboard to control the *Dock* in previous versions of *OS X*, and *Leopard's Dock* is

*Add To Sidebar* option if you want to make **TypeTalk ExpeCalk 5** NEW YORK CIT ORK

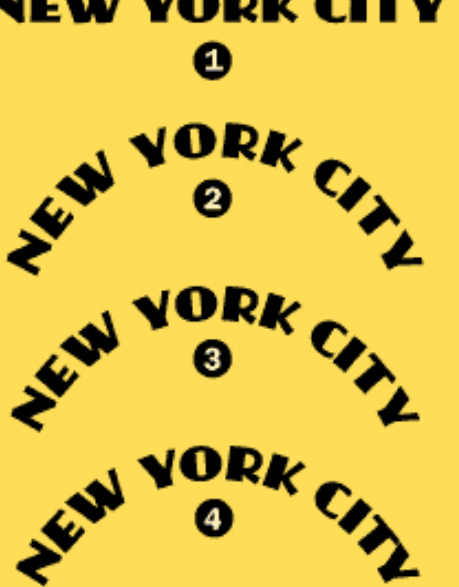

type will remain even in color, attractive and very readable.  $\uparrow$ **1**. This type is correctly spaced, as long as it stays on a straight horizontal baseline. **2.** When the same type is placed on a curve, the spacing becomes too open and uneven. **3.** Reducing the tracking improves the overall spacing, but there are still some uneven letter combinations. **4.** Consistent spacing is finally achieved by adjusting the kerning between problematic letter pairs. Spacing has been reduced between the EW, IT and TY and increased between the YO.

even more keyboard-friendly. As before, you can activate the *Dock* by pressing *Control-F3*. But now, in addition to using the left- and right-arrow keys to select icons, you can type the first letters in the name of the program, file, or folder you'd like to select. The *Dock* will highlight matches as you type. Matching is based on the full name of the program as shown in the *Finder*, so you may want to do some renaming to make this more intuitive. For instance, if you remove Microsoft from the names of Office applications, you can type *Exc*, *Pow*, and *Wor* to select *Excel*, *PowerPoint*, and *Word*, respectively. And as before, once you've selected an icon, pressing *Return* will open it, while pressing the *Up-Arrow* key will summon its *Dock* menu. –*Rob Griffiths*

key with modifiers. Open the *Exposé* & *Spaces* preference pane and switch to the *Exposé* tab. Choose your first basic shortcut key; I use F3, which I assigned to *Show Deskto*p. Then hold down a modifier key, such as *Option*, and select the same function key from the *All Windows* pop-up menu; that modifier key is now part of the shortcut. Finally, hold down a different modifier key, or combination of modifier keys, and assign the same function key to *Application Windows*. –*Dan Frakes*

*Desktop***: Like** *Tiger, Leopard* **lets you move widgets from** *Dashboard* **to the** *desktop***; thanks to** *Web Clip***, that can be more useful than ever.**

#### **Show** *Widgets* **on the Desktop:**

If you want to have a *widget* available from the *desktop*, not just *Dashboard,*  turn on *Dashboard's*  developer mode. (You could do this in *Tiger*, but thanks to *Web Clip* and the ability to create your own customized widgets, it's more useful than ever in *Leopard*.) In *Terminal*, enter *defaults write com. [\(Cont. on Page 6\)](#page-5-0)* 

<span id="page-5-0"></span>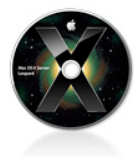

**Leopard Tip: Enlarge Your Screen** If you find interface elements too small to read comfortably, OS X will let you zoom in for a better

look. Choose *System Preferences* from the *Apple* menu, click on *Universal Access*, and, in the *Seeing* tab, enable the *Zoom* option. Now when you press *1-option-equal sign* (=),

whatever is on your display will be enlarged. (Use the equal sign that appears at the top of the regular keyboard rather than the one on the keypad.) *Press 1-option-hyphen* (-) and the display zooms out. If your mouse has a scroll wheel or scroll ball, you can also zoom in and out by simply holding down the *Control* key while moving the scroll wheel up and down. By clicking on the *Options* button next to the Zoom entry, you can set the max-

imum and minimum zoom levels and decide how you want the display to react to your cursor; whether it should scroll only when the cursor reaches the edge of the screen, follow the cursor continuously, or keep the cursor centered. To quickly turn the *Zoom* feature on or off, press *Command-Option-8*. *–Rob Griffiths*

*and see what else you'll find that might make your Mac-ing easier like Seeing; Hearing (a flash to alert you to alert sounds and a sound level adjuster); Keyboard (Sticky Keys for aid in pressing more than one key at a time) and Mouse assistance (To control Mouse pointing with the keys only). –(The Editor)*

*While you are in* Universal Preferences *stop* 

#### *(Cont. from Page 5) apple.dashboard*

*devmode YES*, press *Return*, and type *killall Dock*. That done, press *F12* to fire up Dashboard. Click on any widget and begin dragging it. Without releasing the mouse button, press *F12* again. The widget should move out of the *Dashboard* layer and onto the desktop, floating above all other windows. If you want more control over the way your widgets work outside *Dashboard*, use *[Amnesty Widget](http://www.amnestywidgets.com/WidgetBrowser.html)  [Browser](http://www.amnestywidgets.com/WidgetBrowser.html)* or *[Amnesty](http://www.amnestywidgets.com/Singles.html)  [Singles](http://www.amnestywidgets.com/Singles.html)* (\$20 and \$10, respectively). –*Joe Kissell*

#### . . . . . . . . . . . . . . . . **Launch** *Dashboard* **with the Mouse**

If you have a multibutton mouse and want to avoid using the keyboard just to invoke *Dashboard*, assign a mouse button to it instead. Let's say you have an Apple Mighty Mouse. Go to the *Key-board & Mouse*  preference pane and click on the *Mouse* tab. Then choose *Dashboard*  from the pop-up menu corrsponding to one of the buttons (I suggest either the scrollball button or squeezing the mouse). If you use a third-party mouse with its own softintroductory Apple user group member price of \$23.20. *[www.skobos.com.](http://www.skobos.com)* Coupon code: This offer is valid through July  $31$ , **User Group News** *(Continued)*

2008. **LH Computer Services** offers *SATABeast Xi*  extreme density, energy efficient data storage for *Xserve* and *MAC Pro Systems*. You can get up to 42 TB of RAID storage in only 4U of rack space. AutoMAID energy-saving technology greatly reduces power consumption and cooling costs. Full *Enterprise Class performance*, reliability, and management, plus dual function 4Gb Fibre Channel and iSCSI connectivity. These are ultra-high-end, high-capacity data storage units for businesses and professionals that need to store terabytes of data. User group members get 30% off MSRP of units priced from \$25,000-\$75,000. Contact the company at 954-752-5805 to discuss your needs with a professional consultant. Give coupon code

when ordering to qualify for the discount. Improve your storage: *[www.LHComp.](http://www.LHComp) [com](http://www.lhcomp.com)*. This offer is valid through May 30, 2008. **Upgrade your iPod, iPhone, MacBook or any digital media player with Atrio Series™ professional earphones.** Your products will sound their best with Future Sonics' own miniature dynamic speakers and acoustical architecture. Their signature sound offers *Bigger Sound at lower volume™* without extended bass boost or any enhancements. Regularly priced at \$199.00, pay just \$159.20 for online orders, a 20% discount, plus an audio satisfaction guarantee. Limit of five per household. Get more information or place your order: *[www.](http://www.futuresonics.com/usergroups/) [futuresonics.com/usergroups/C](http://www.futuresonics.com/usergroups/)oupon.* 

# Codes:

This offer is valid through

July 31, 2008. *Exces* **is a simple, easy-to-use and secure encryption utility that allows you to protect your precious files with the click of a button.** Just pick a password, lock, and you're good to go. *Exces* uses the strong, uncracked, AES encryption standard. Exces sports an elegant user interface and is really easy to use. It is simply one of the most appealing file protection solutions available. Apple user group price is euros 13.50 (est. \$19.59 US), instead of retail price of euros 19.50 (est. \$28.29 US). Available at: *excesapp.com*, This offer

is valid through May 31, 2008. *Dejal* **produces easy-to-use utilities that enhance your website and improve your productivity.** Dejal's *Simon* is an essential

site-monitoring tool that checks servers for changes or failures and notifies you via E-mail, sounds and other means. *BlogAssist* makes HTML markup easier. And *Macfilink* cloaks affiliate links on your Web site to protect your income. *Caboodle* stores and organizes information like recipes, directions and everything else you want to remember. And *Narrator* uses speech synthesis to read your stories and other on-screen text in multiple voices. User group discounts up to 50% off retail from \$9.95 to \$195, depending on item. Product descriptions  $\lim k: \textit{www.dejal.com/products}$ 

is valid through May  $31, 2008$ .

ware, follow the manufacturer's instructions for configuring its extra buttons. –*Joe Kissel*l

6

#### . . . . . . . . . . . . . . . . . . . **Resize Web Clip Widgets**

If you use *Safari's* new *Web Clip* feature to make a *Dashboard* widget out of a small Web item, you may be dismayed to find that *Safari* enforces a minimum size of about 128 by 128 pixels; you can't make the *Web Clip*  selection smaller than that. The solution is simple if not obvious: after creating the widget, click on the *I* on the widget's face and then click on *Edit*. You'll be able to resize and reframe the widget as you wish. *—Rob Griffiths*

*com/store/?coupon=mug08&ref=mug* This offer

# **[May's Meeting](#page-0-0)** *(Continued)*

*Mail* and much, much more! Discover *Leopard* today.

**About Dave Marra:** As a Senior Systems Engineer for Apple, Dave Marra has conducted more than 500 technology presentations, keynote addresses and workshops for schools, Mac and PC user groups, businesses and other professional organizations across the United States and Canada. His specialty areas include digital multimedia, internet technologies and Mac/PC integration. For more information about Dave, please visit his Web site at *[www.](http://www.marrathon.com)*

*[marrathon.com.](http://www.marrathon.com)*

Of course the meeting will start with our popular **Q&A sessions**: Bradley in the main room and the MacBasics across the hall. Following Dave Marra's main presentation we'll hold our regular raffle.

There will be no SIGs at this meeting. You won't want to miss Dave's dynamic presentation or anything else at this month's meeting.

Mark your calendar, and be there! *–Rick Matteson*

<span id="page-6-0"></span>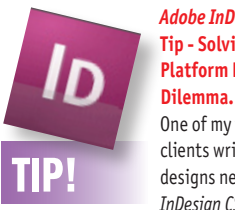

*Adobe InDesign CS3* **Tip - Solving a Cross-Platform Default**  One of my training clients writes and designs newsletters in *InDesign CS3*. She types

office using her PC laptop. Then writes the final copy and designs the layout back in her office on a Mac. There's no time to think about what typeface she's using during an interview, so quite often she just uses the PC default typeface, *New Times Roman*. The problem is, when she gets back to the office and opens her PC InDesign files on her Mac, she gets a missing typeface warning and has

to replace the missing PC default typeface with a Mac typeface.

She asks, "Is there a simple way to change the default typefaces to be the same on both platforms?"

I answer, "Luckily, changing defaults in *InDesign* couldn't be simpler. Anything you can change with no documents open becomes the new default for all future new

documents."

So she closed all *InDesign* files on both her Mac and PC, and changed the typefaces in the Character panels (*Type > Character*), to *Adobe Garamond Pro Regular*, a cross-platform *OpenType* font that comes with Creative Suite. Her fonts have never gone missing again.  *–Jeff Witchel*

# all of her interview notes at her client's

# *[\(Q&A continues from Page 3\)](#page-2-0)*

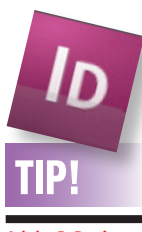

#### **Adobe InDesign CS3 Tip - Take Total Control of**  *Effects***:** With the new

panel in *InDesign CS3*, you can choose to apply *Effects* to an entire *Object*, or its *Stroke* or *Fill* or even just the *Text* in a text object. Simply select the appropriate listing and choose the *Effect* desired from the "fx" popup menu at the bottom of the panel, before specifying your settings and pressing *OK*. You can even apply different combinations of *Effects* to multiple listings in the panel. Just select a listing from the Effects panel, choose the first *Effect* you'd like to apply from the popup menu, and in the window that opens, specify your settings, and check *Preview* to see the results. You can also apply additional *Effects* to that same object listing by clicking on the *Effect* in the *Transparency* section of the window. You can even add *Effects* to other

### key. This adds more details: the *MAC* address of the router, the channel current being used, the *RSSI* or receive signal strength indication at your computer's antenna and the current transmission rate setting (not the actual momentby-moment throughput) For *Airport Extreme* connections you'll see 54 for 54 Mbps spec of *IEEE 802.11g or 11* for old *Airport* connections of 802.11b. This functionality is one of the new features *Leopard* offers. *Tiger* (*Mac OS 10.4*) would only show the available wireless networks alphabetically if you knew about the option key trick. Anyway, I suggest getting the shareware application *[iStumbler 98,](http://www.istumbler.net/)* which continously shows signal strength and noise over time so you can better angle and move to find a good signal or a open network. You can also use the free *[AP Grapher 1.2.1](http://www.chimoosoft.com/products/apgrapher/)* or the old *[MacStumbler](http://www.macstumbler.com/)  0.75b*.

## | **I have a Quicksilver Power Mac G4 and I want to put in a [SATA](http://en.wikipedia.org/wiki/SATA) drive since you say the [PATA](http://en.wikipedia.org/wiki/AT_Attachment#Parallel_ATA_interface) drives are being phased out. I was at the store and they said it wouldn't work in a G4.**

That is, generally speaking, true as Power Mac G4 models don't have on-board [SATA](http://www.serialata.org/documents/serialata%20-%20a%20comparison%20with%20ultra%20ata%20technology.pdf) (*Serial ATA*) controllers. As a matter of fact, your G4 has an older style PATA (Parallel ATA or IDE)

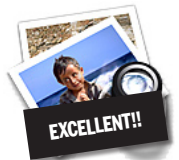

# **How to better visually enjoy the Forum:** Your Editor prefers you to use *Preview* (with *OS X*) or *PostView [\(www.metaobject.](http://www.metaobject.com/Products.html#PostView) [com/Products.html#PostView\)](http://www.metaobject.com/Products.html#PostView)*

for reading the Forum.pdf – excellent programs that handle.*pdf* files with more visual accuracy than *Adobe Reader*! (Also read their *Help* files to discover the many tools and techniques they have available.)  $\blacklozenge$ 

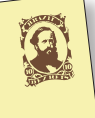

**LI Macintosh Users Group, P.O. Box <sup>2048</sup> Seaford, NY 11**

controller than only handles hard drives of 128 GB or smaller capacity. The interface is also known as Ultra ATA/66, Ultra DMA/66 or ATA-5. That refers to 66.6 Mbytes/sec burst transfer rate and also the requirement for 80-conductor cables between the 40-pin connectors. I suggested looking at *[Other World](http://www.macsales.com/)  [Computing](http://www.macsales.com/)* for a PCI SATA card of which the sell a few [choices](http://eshop.macsales.com/MyOWC/Upgrades.cfm?model=152&type=Hard+Drive+Controller&TI=5234&shoupgrds=Show+Upgrades) starting at the *[ACARD AEC-](http://eshop.macsales.com/item/ACARD/AEC6290M/)[6290M](http://eshop.macsales.com/item/ACARD/AEC6290M/)* \$55 up to the [HighPoint Rocket](http://eshop.macsales.com/item/Highpoint%20Technologies/RR1742/)*RAID [1742](http://eshop.macsales.com/item/Highpoint%20Technologies/RR1742/)* card, \$128 with internal and e*SATA II* ports. A drive connected to such a controller can be booted from if you copy your system (*Mac OS 9* or 10) to it from one of your old style drives. SATA or eSATA drives can offer faster speeds and capacities as the internal drives or external *FireWire* drives. Particularly with the *RocketRAID* card and two drives striped together: RAID-0. The QuickSilver G4 has space for two more drives inside. The SATA drives use a different power connector than the old drives, so depending on the card you buy, you may need a [adapter cable](http://eshop.macsales.com/item/Micro%20Accessories/SATAPAY/) for power. The ACARD comes with one, some of the other cards do not. The fastest drives now available are the [Samsung](http://search.zipzoomfly.com/?SH=QT1TcGlucG9pbnQgRjF_Qj1TcGlucG9pbnQgRjF_RD0xMn5JPVByaWNlfks9NH5MPTF_TT0xfg&SI=a43d1522-f50f-42cb-9502-b3cac7dccc99&LAP=0&Action=9&Ascending=True)  [Spinpoint F1 series.](http://search.zipzoomfly.com/?SH=QT1TcGlucG9pbnQgRjF_Qj1TcGlucG9pbnQgRjF_RD0xMn5JPVByaWNlfks9NH5MPTF_TT0xfg&SI=a43d1522-f50f-42cb-9502-b3cac7dccc99&LAP=0&Action=9&Ascending=True) They offer up to a 1TB size with 32MB cache \$200. Of course a striped pair of 500 GB with 2x16 MB buffer (\$150 each) would be mighty sweet!

parts of your object, under the *Setting For* popup menu, before clicking *OK* to apply all *Effect* to each part of the object. So if you'd like your headline text to have a *Drop Shadow* in a colorfilled *Frame* that fades to transparent toward its right side with a *Stroke* that fades in exactly the opposite direction, no problem. The *Effects* panel is your window to taking total control of any combination of *Effects* you can think of. *–Jeff Witchel*

7

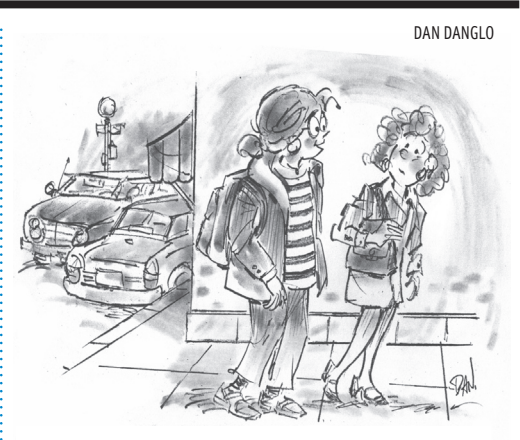

**"George is having a problem with his internal drive and he doesn't even have a computer."**

Send your \$36 check to: Long Island Macintosh Users Group, P.O. Box 2048, Seaford, NY 11783-0180

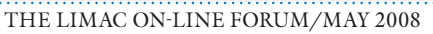